## DialogDpp User Manual

The purpouse of this manual is to be a step-by-step guide to recording visitor DVDs using dialogDpp, a wrapper based on 'dialog' for dppacker.

## **PART 1 – Retrieving data from Olas**

After starting dialogDpp, we are greeted by the following screen.

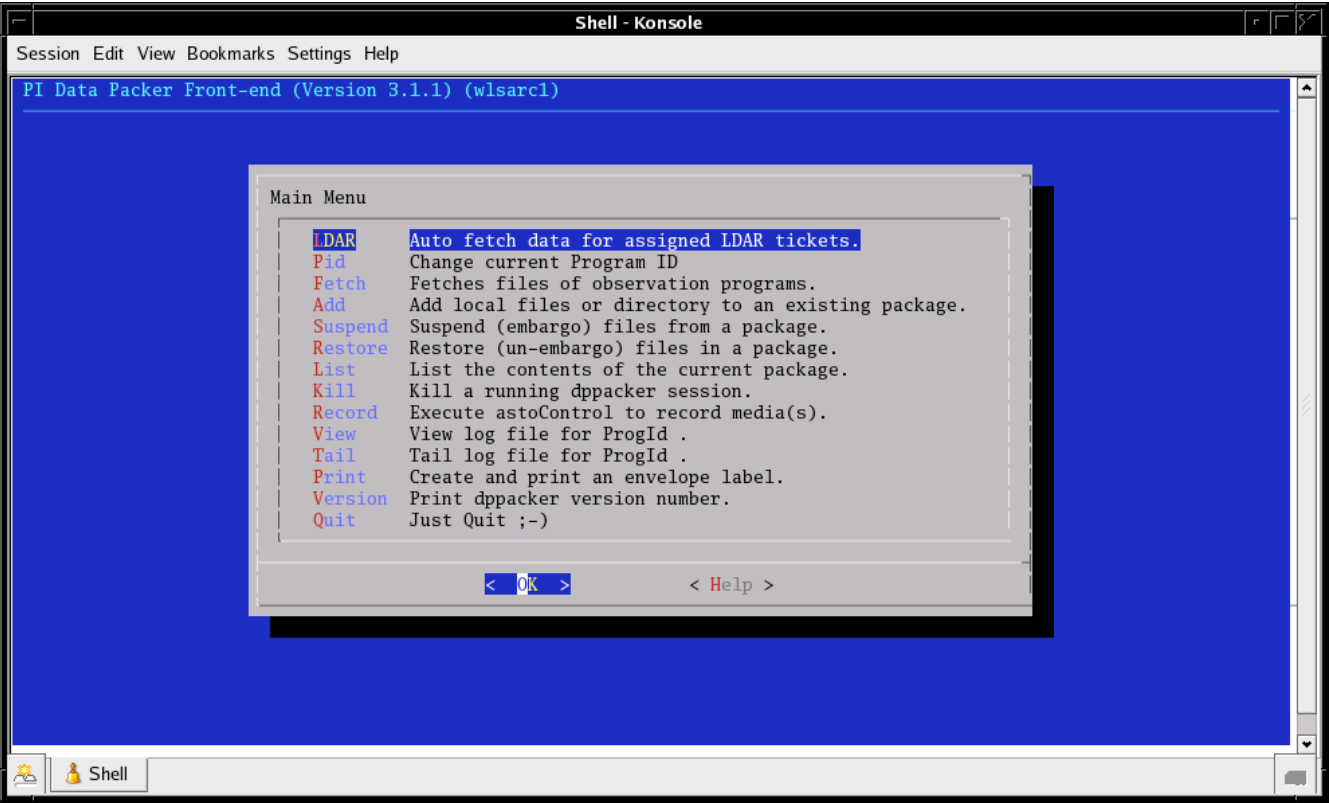

If we select the first option in the menu, it will show a list of current assigned LDARs.

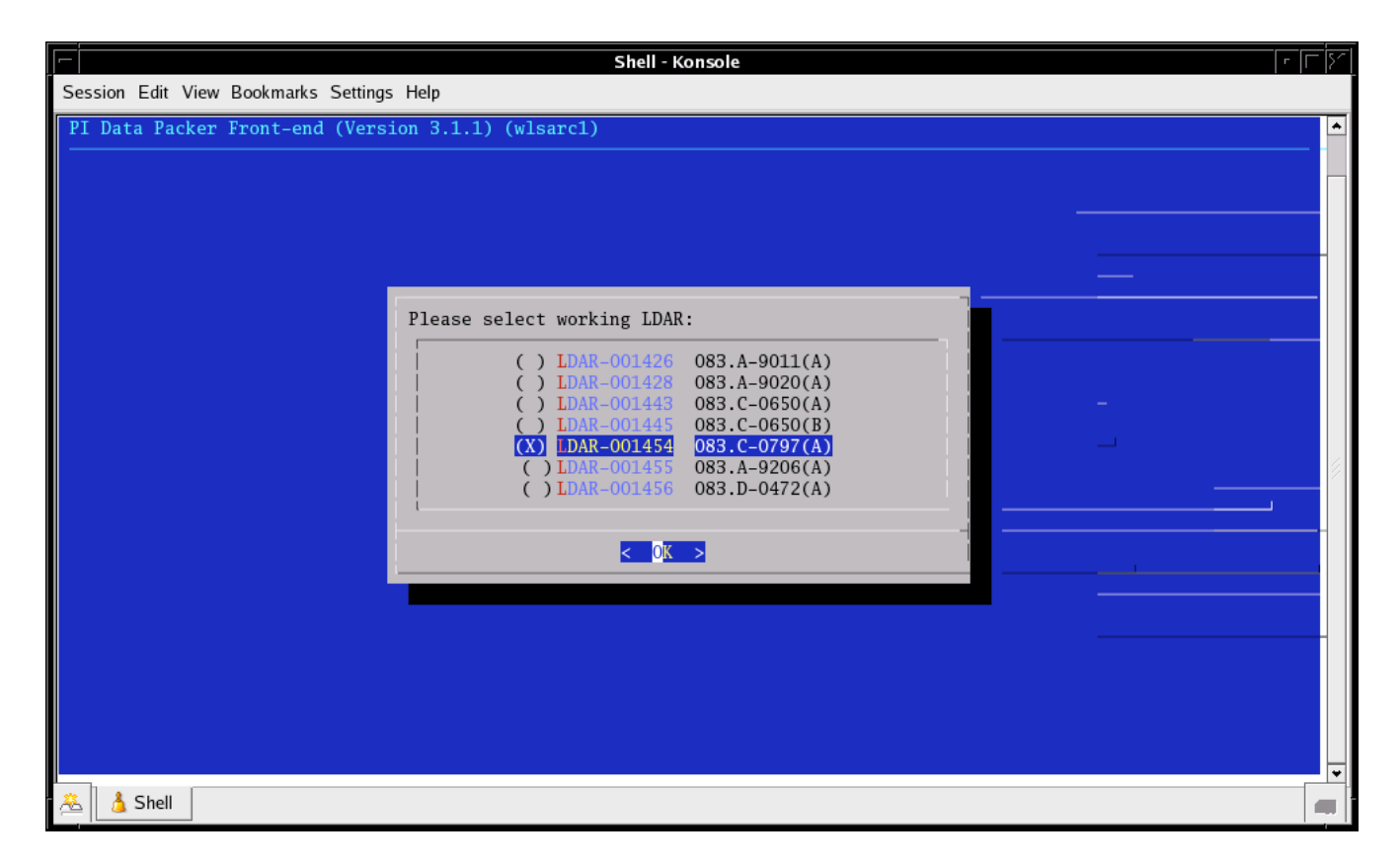

We can select one of them using the arrows and space bar in the keyboard. After we select one and press [ENTER], we are presented with the following screen.

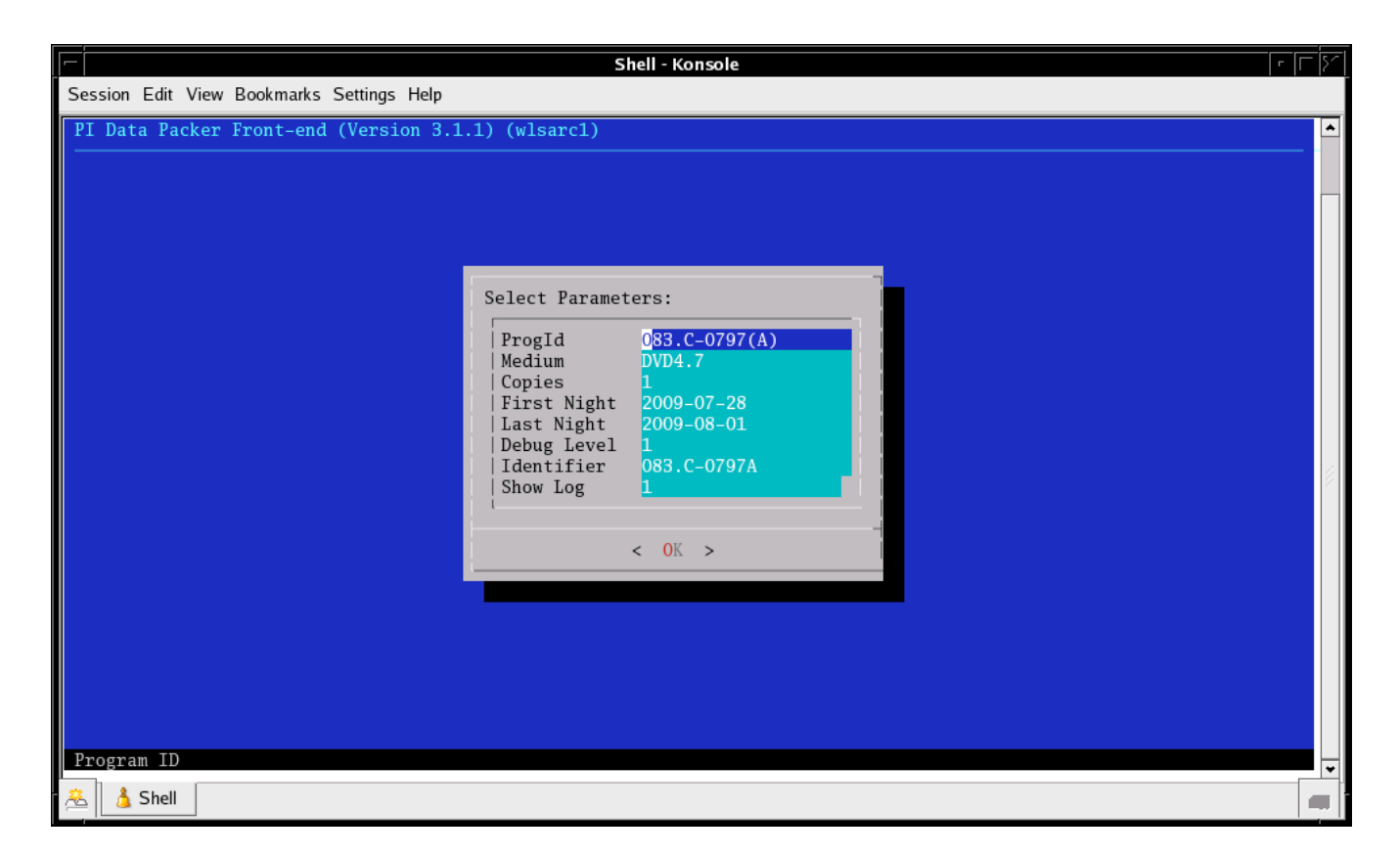

On this last screen, all the parameters for the visitor run are automatically filled from the LDAR ticket.

- ProgId: Program Id for this visitor.
- Medium: Can be CD, DVD4.7, USBDisk, etc.
- Copies: Number of copies to be generated. Normally one except in very rare cases.
- First/Last Nights: First and last nights of the visitor run.
- Debug level: Level of detail that will be put into the run log.
- Identifier: This is used as the id in astoControl and for the log name
- Show Log: 1 means a new window will be opened showing the log.

An example of a log file is shown on the following snapshot.

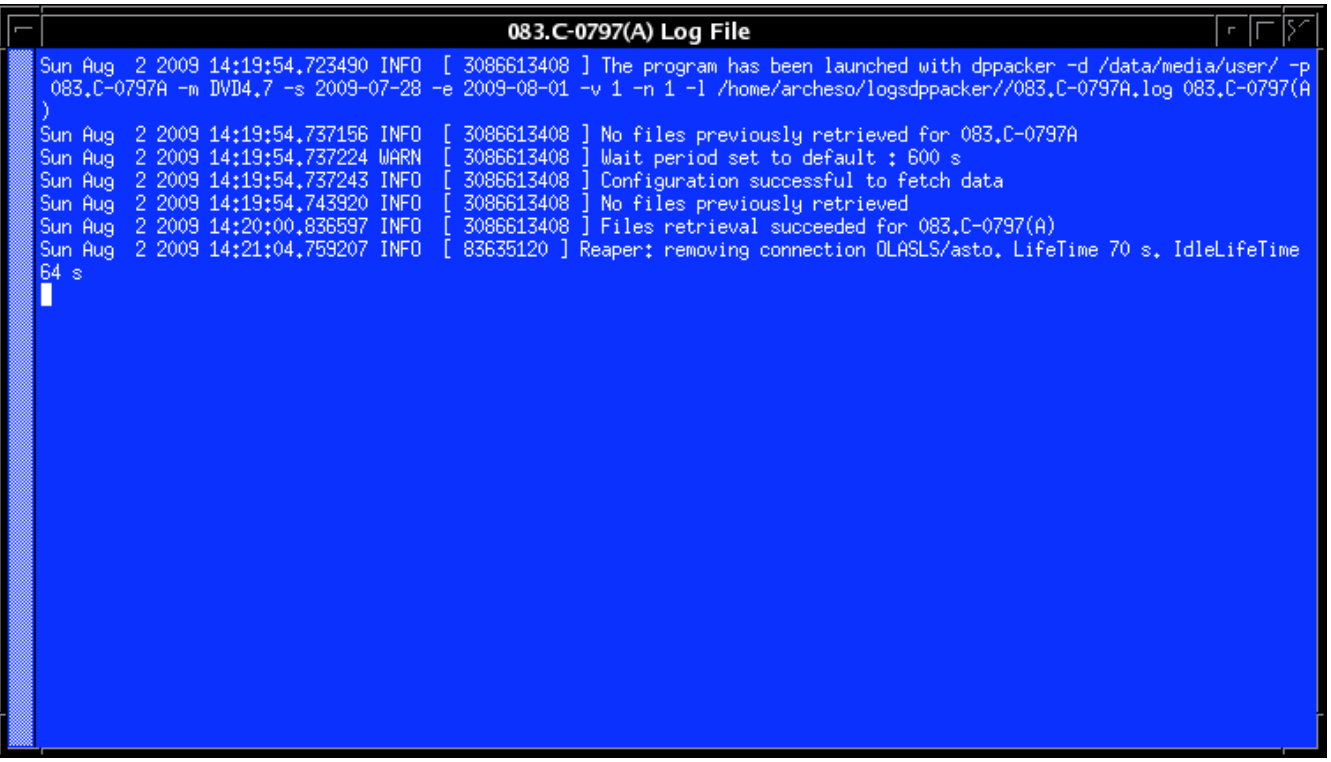

This log is useful because if there is any error, warning or abnormal situation, it gets printed into it.

The next step is to add the CALIB files for the instruments that require so. For this we have to go to the main menu on dialogDpp.

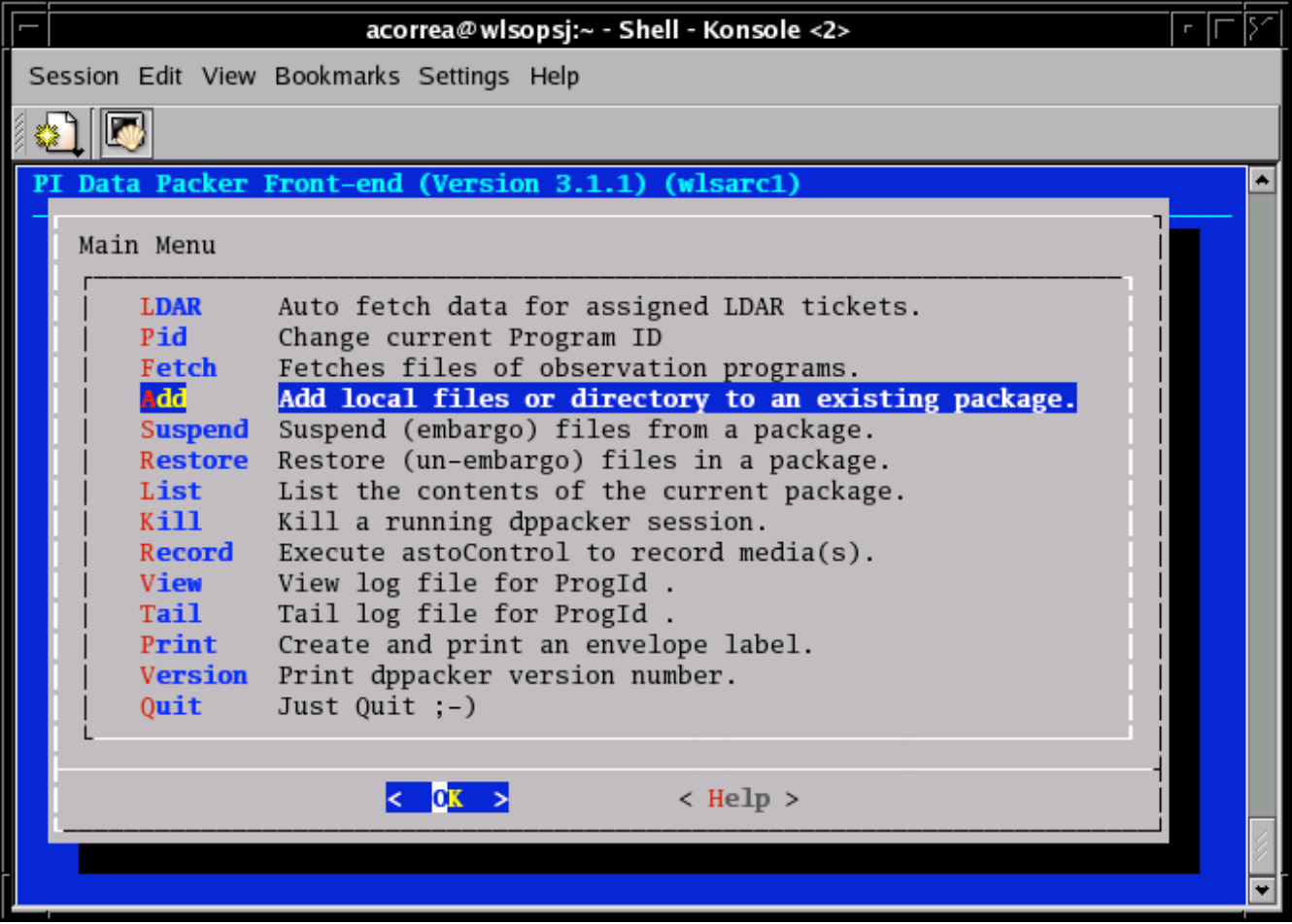

When we select the 'Add" option, we are presented with this screen:

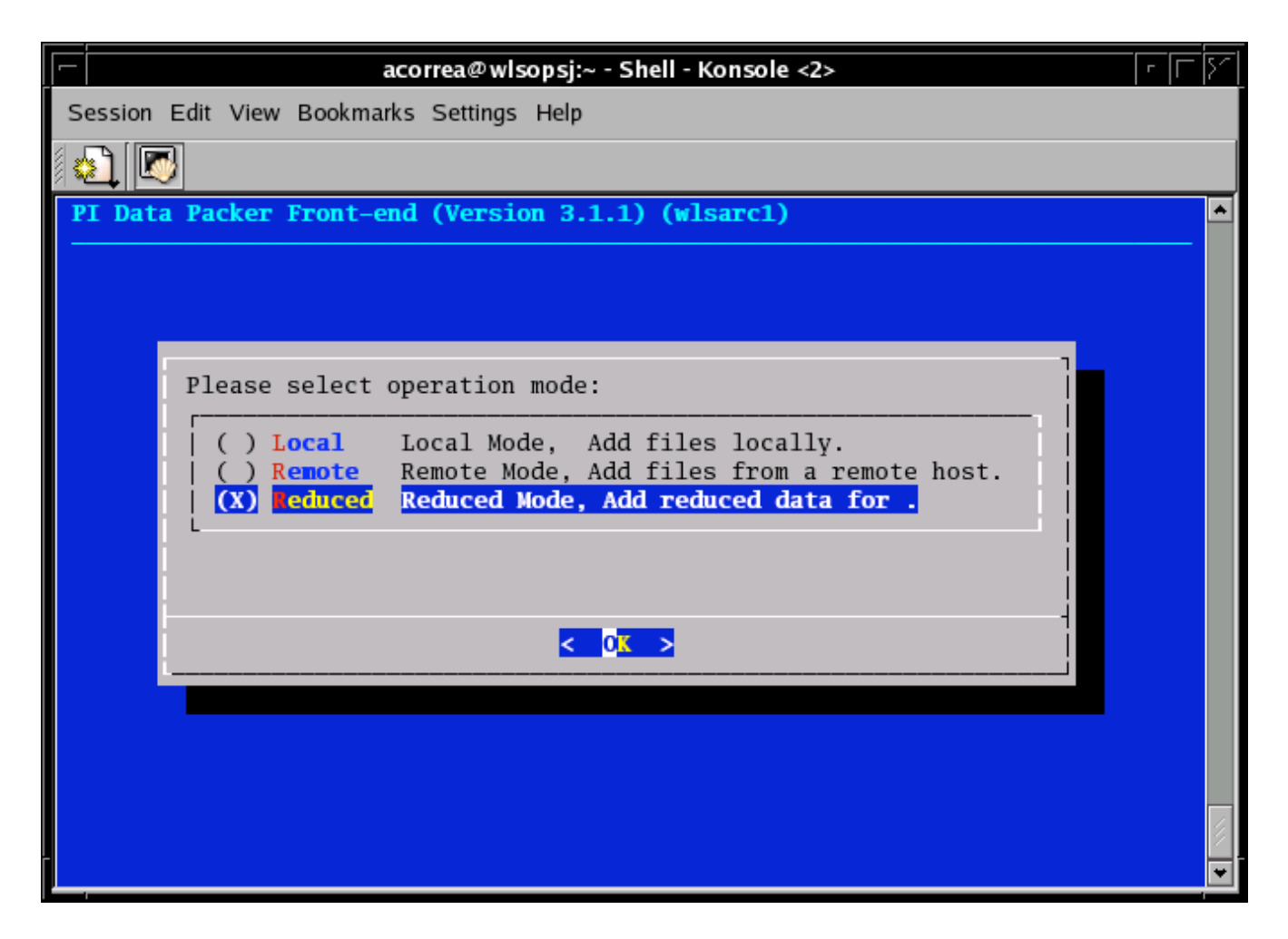

There we select the option to include reduced files, as shown on the previous image, and the following will appear:

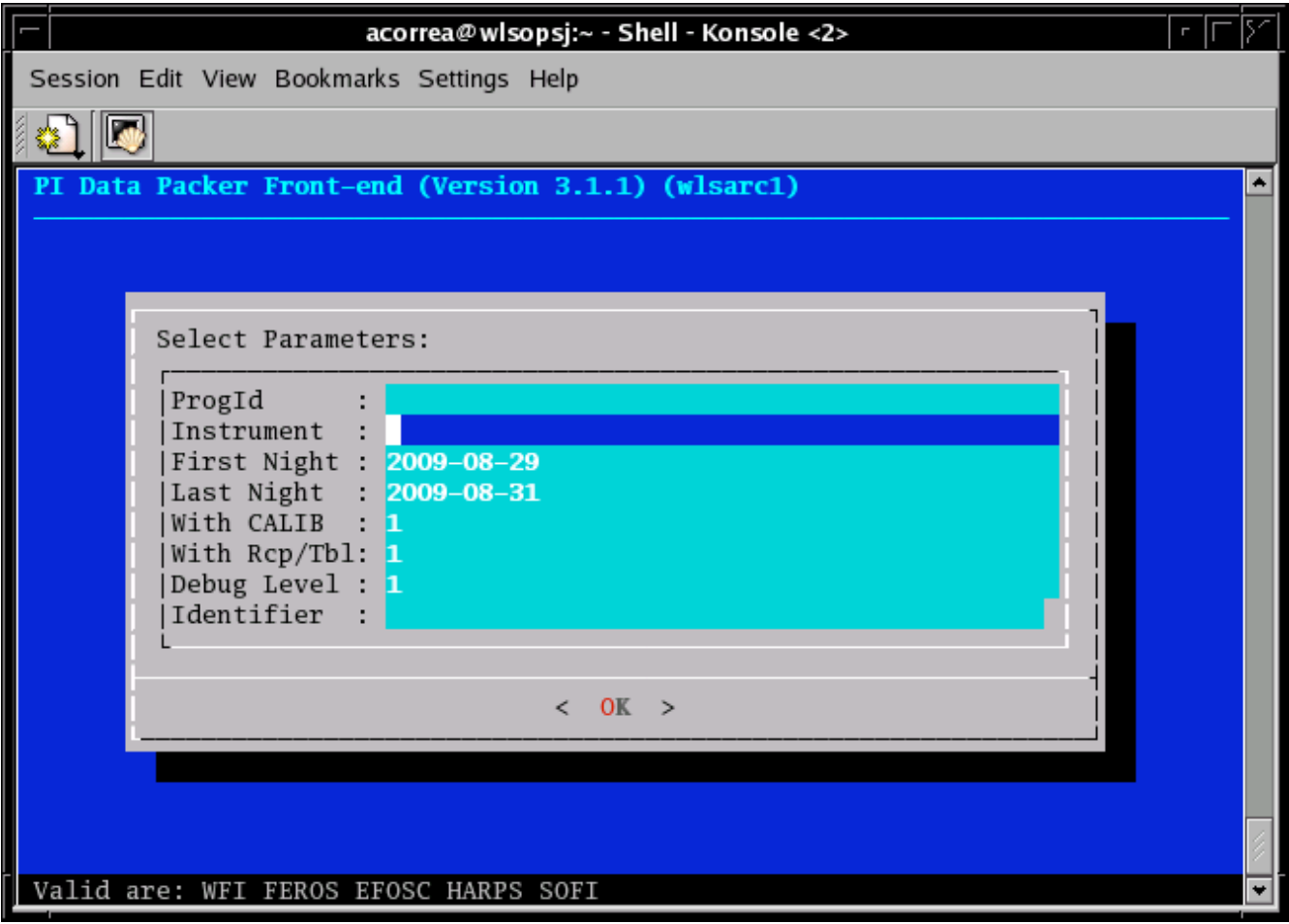

The data that needs to be filled here is:

- The visitor run Program Id
- The instrument name. Valid names are suggested on the lower line.
- $-$  The first and the last night we want to retrieve.
- Wether we want to include the reduced calibrations too.
- Wether we want to include the Rcp/Tbl.
- The debug/verbosity level.
- The astoControl identifier where the files will be added.

## **PART 2 – Recording data to DVDs**

After the data has been collected, we need to record it to DVDs. The main control for this is called astoControl, and can be started from within dialogDpp.

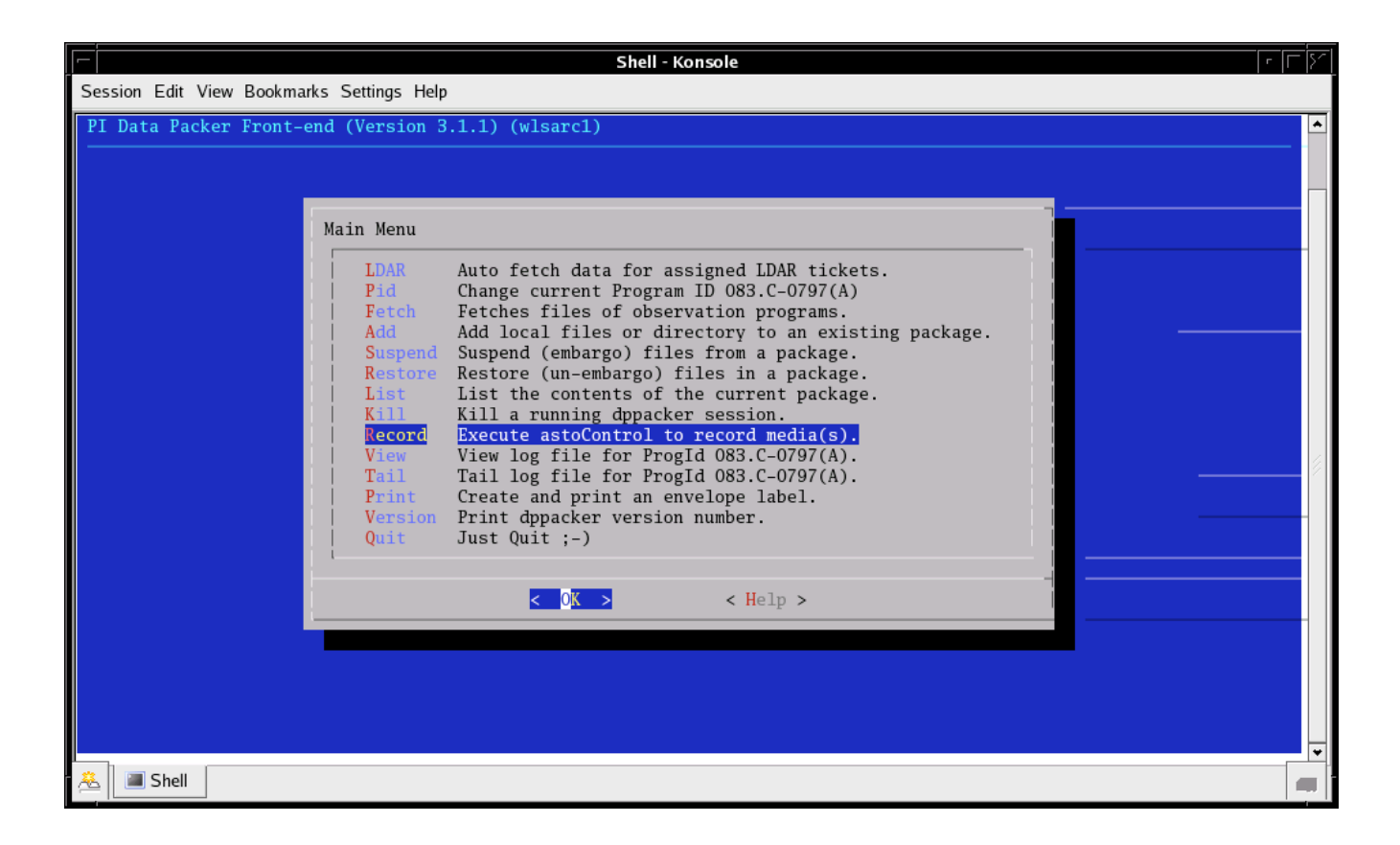

After selecting this option from the menu, two windows will appear, the log for astoControl:

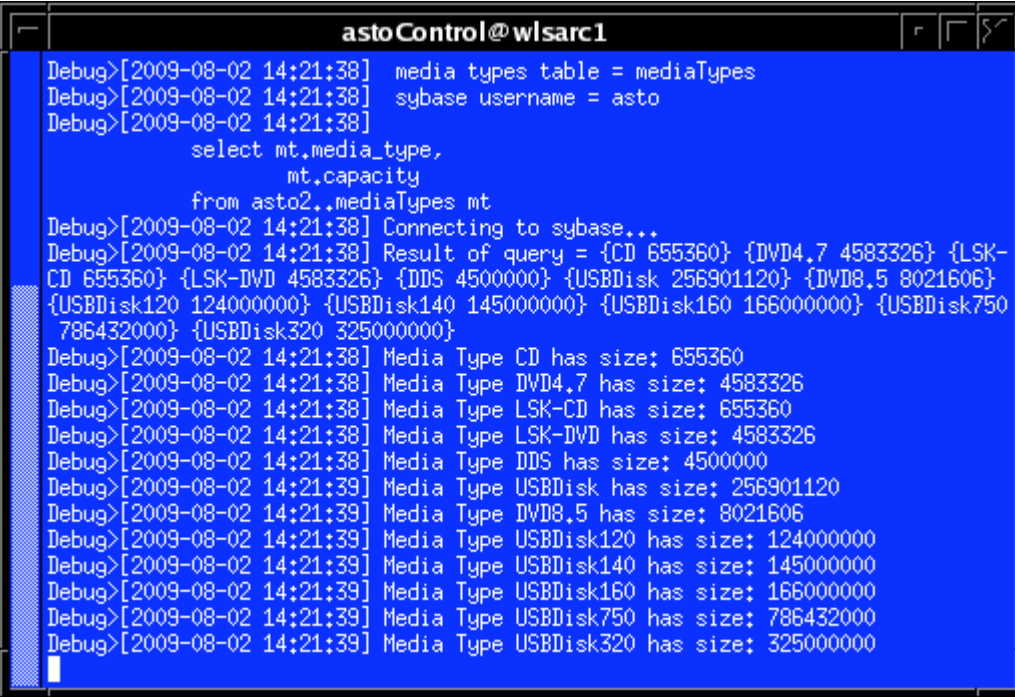

And astoControl itself:

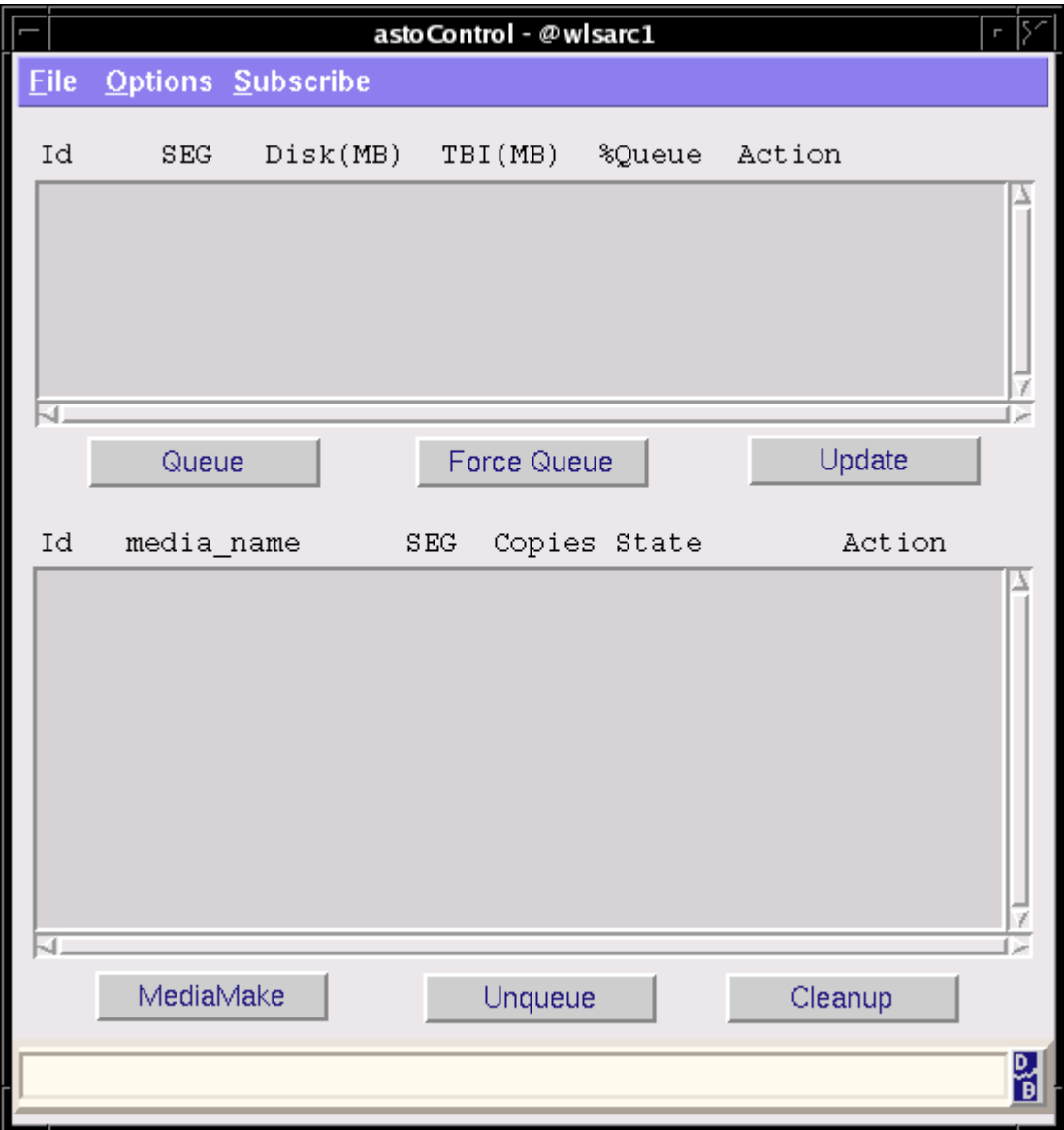

The astoControl program has two main windows. The upper one is where is where we can see information of the Program Ids currently being processed or already processed, and the lower one shows the media waiting to be recorded, being recorded right now, or already recorded.

The first thing to do on astoControl is to press the [Update] button.

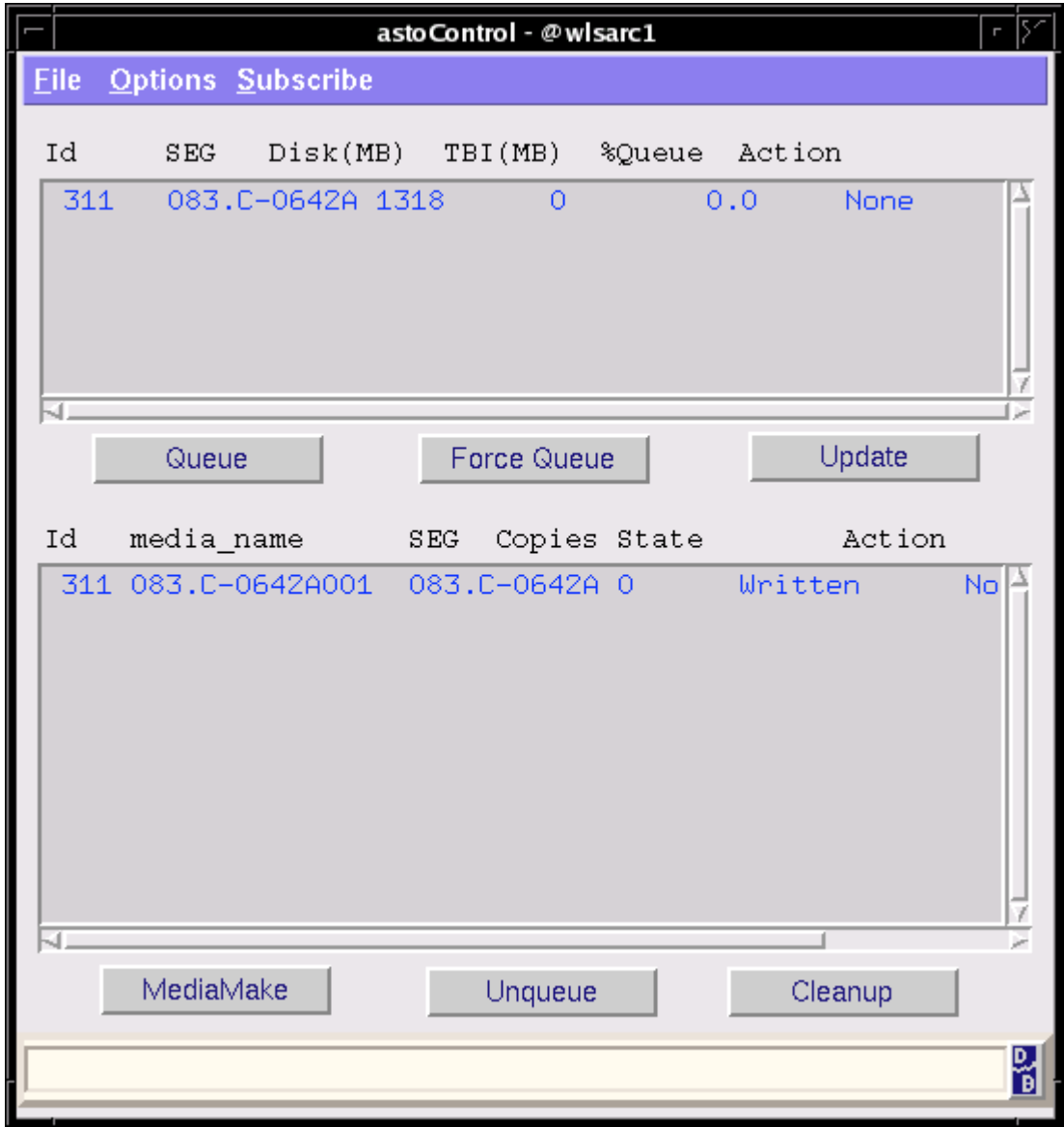

On this example image, at the upper part, we can see that dppacker was ran already for Program Id 083.C-0642(A). The word 'None' under the 'Action' column indicates that currently dppacker is not running for this visitor. The 'Disk (MB)' shows how many megabytes were collected during this run (1318, about 30% of one DVD). On the lower part, there is one DVD already recorded (as stated by 'Written'). Both the upper and the lower part share the same Id.

Now, when dppacker is running in the background for one or more Program Ids, astoControl shows it like this:

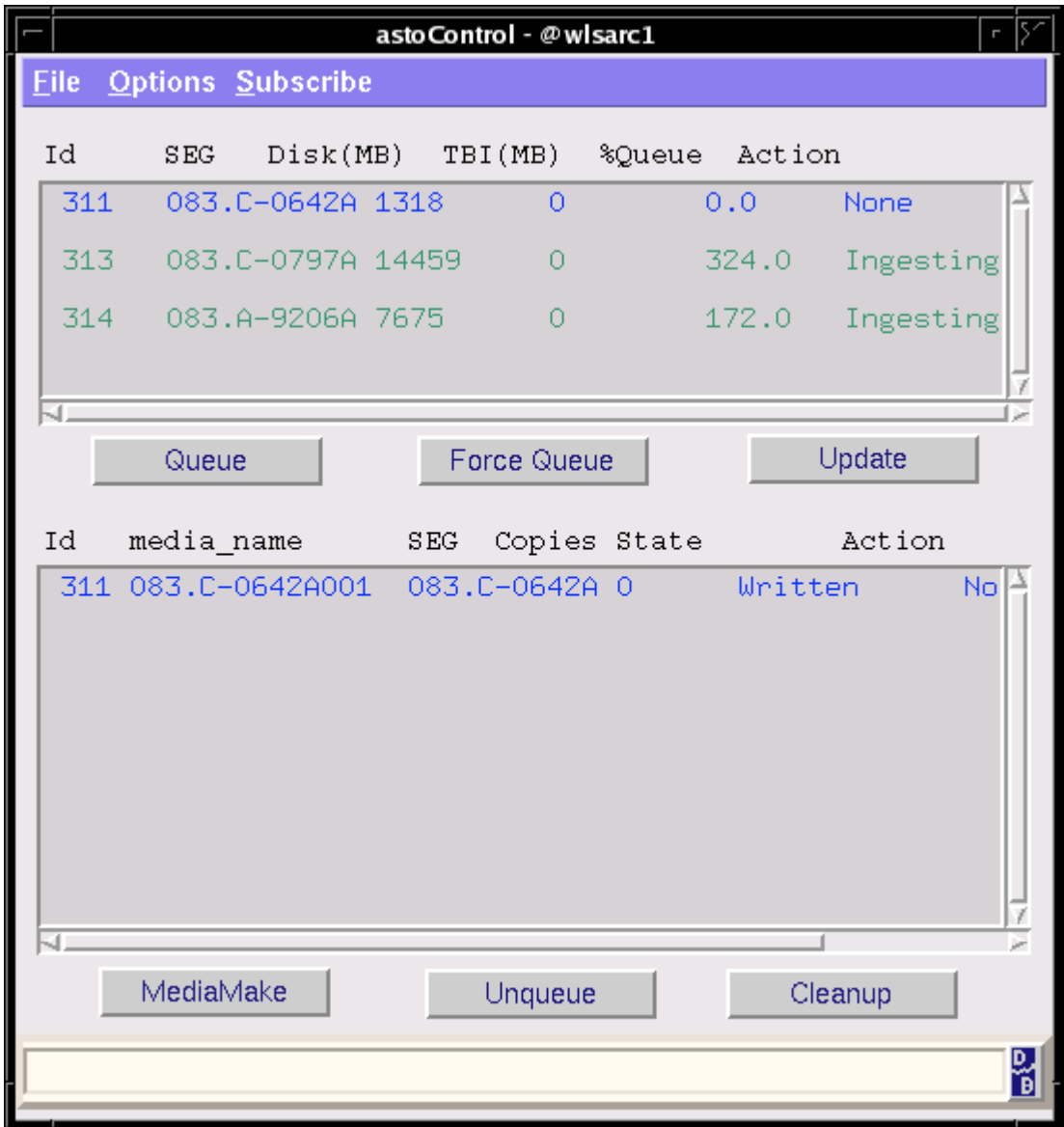

The word 'Ingestion' means dppacker is still running and collecting data from the Olas, as the final date for thi visitor run has not arrived yet. It also shows that so far one of them is big enough to fit into four DVDs (324%) and the other one in two DVDs (172%).

The next step is to collate the DVDs so that they can be recorded. The first option is to press the button labeled 'Queue'. Doing this will queue all the completed DVDs that can be queued so far. In the following example, Queue was pressed for the run with Id 313.

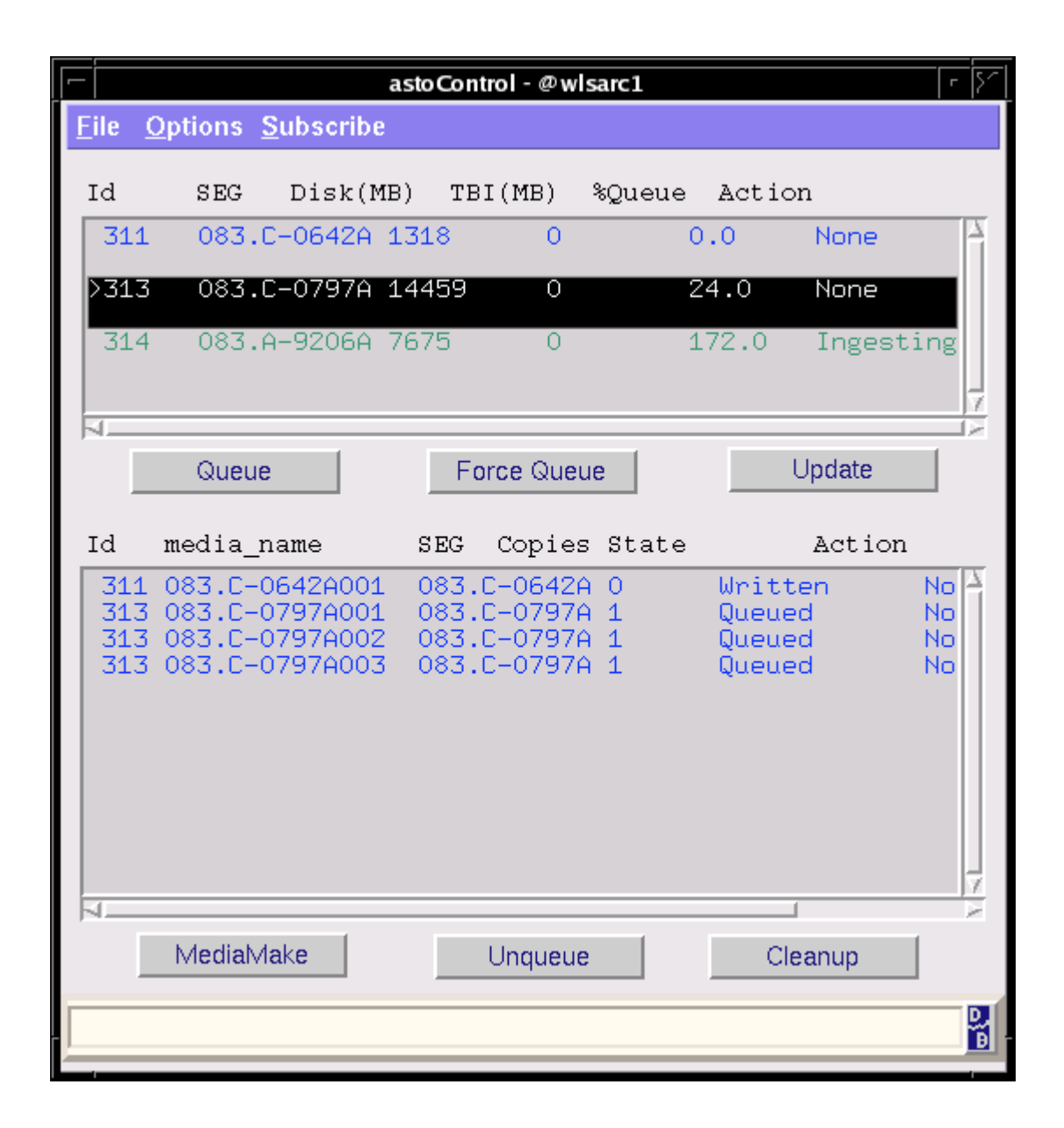

The result of this is that three DVDs were queued, and the percentage to be queued lowered to 24%. Once the visitor has completed his run, the remaining data can be queued by clicking on the 'Force Queue' button. This will add the last DVD to the queue:

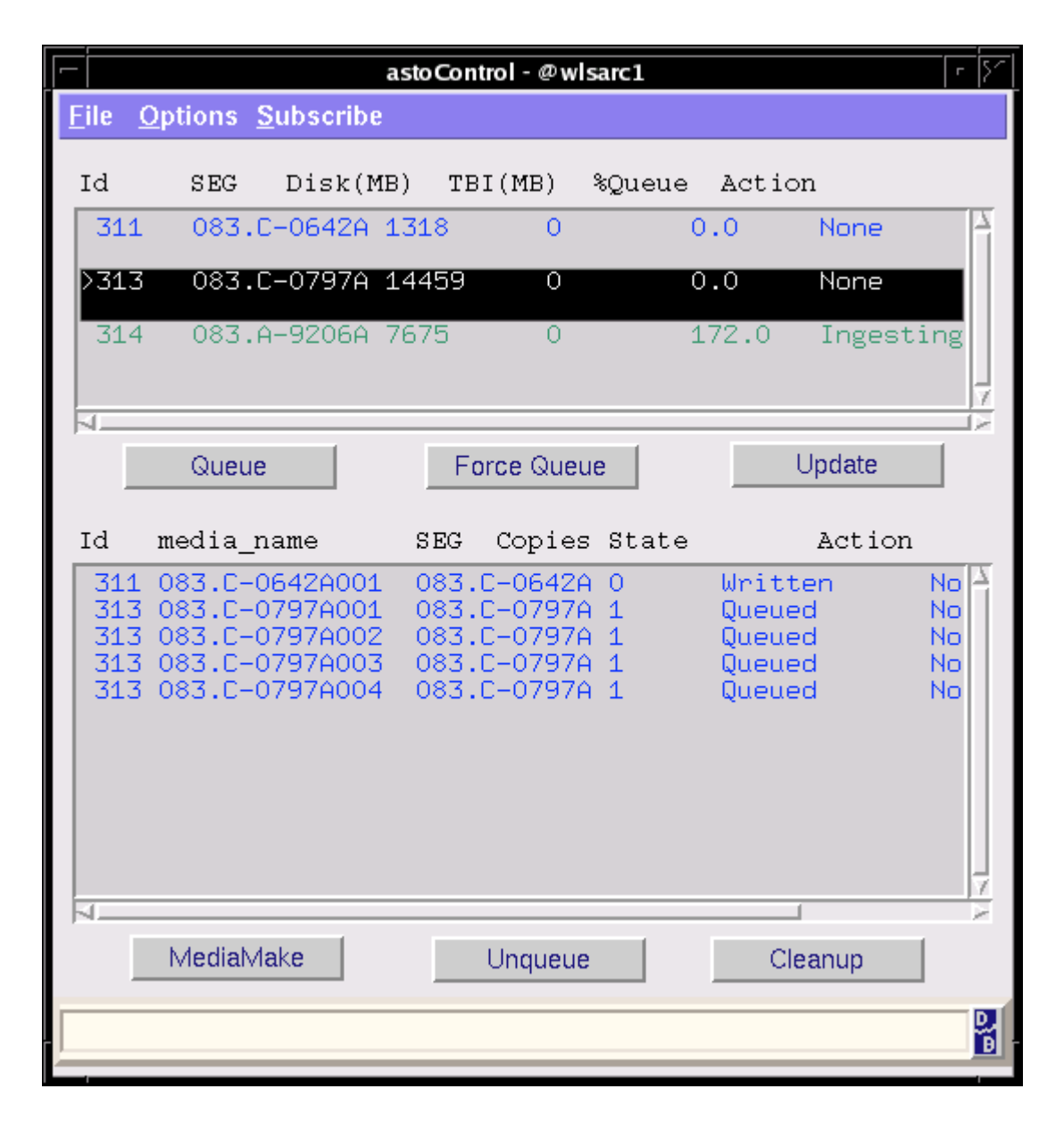

Now we have the four DVDs belonging to this run ready to be recorded, as signaled by its status being 'Queued'. The next step is to record the DVDs. For this we select the queue that we want to record, in this case, the media name 083.C-0797A001, and press the 'MediaMake' button. There are two steps on this recording, the first is to create the ISO image.

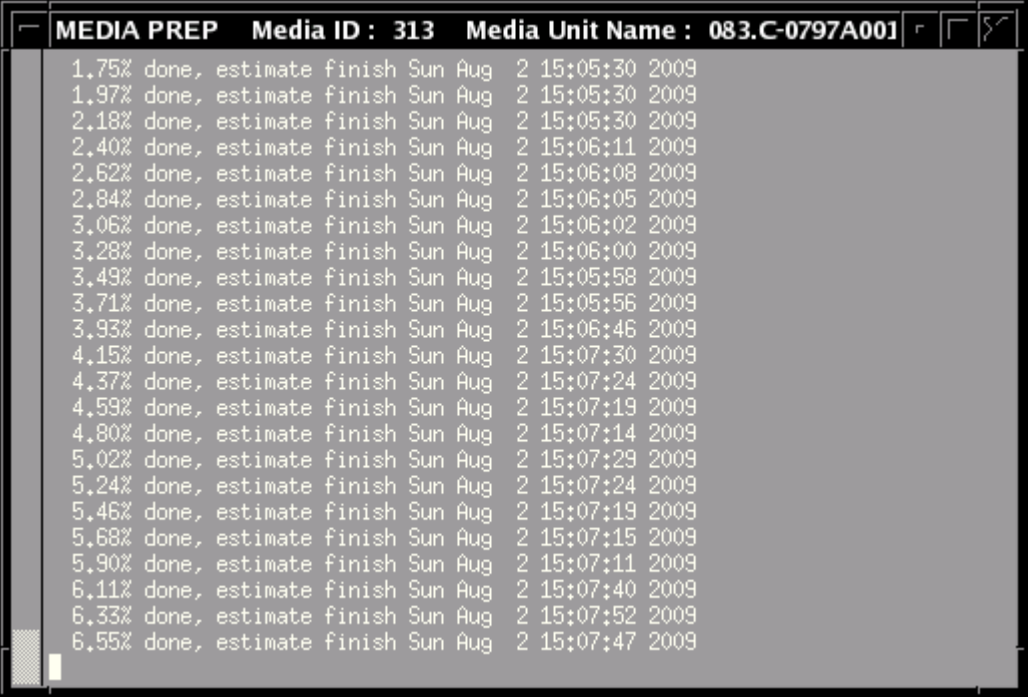

And once this image is finished, it will ask to insert a DVD in the recorder and press

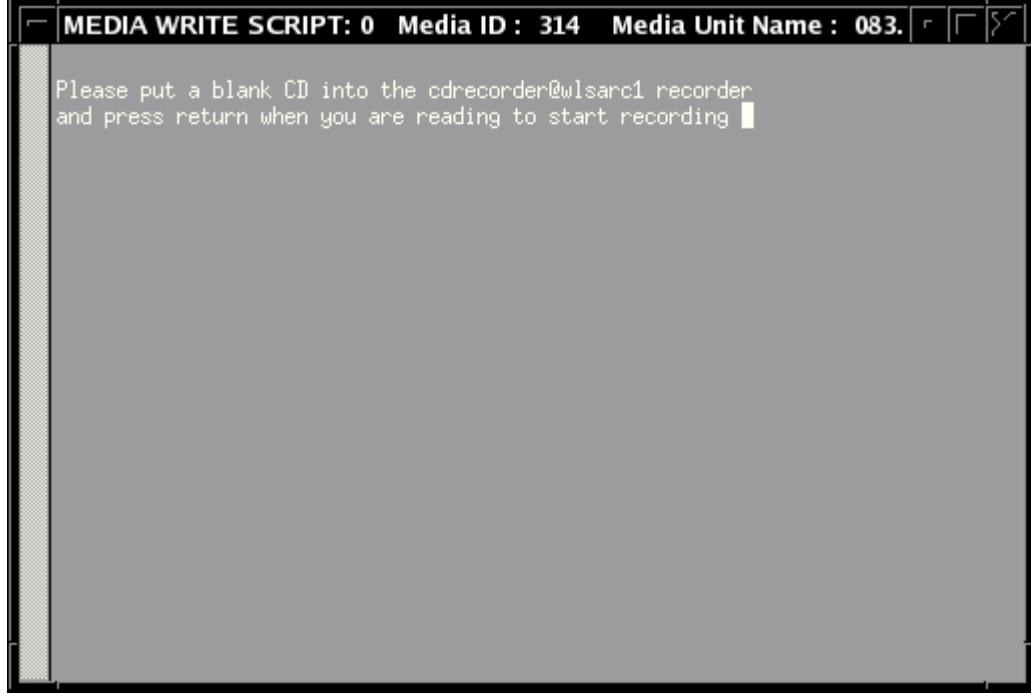

Once we press return, the recording process starts.

MEDIA WRITE SCRIPT: 0 Media ID: 313 Media Unit Name :  $083.$   $\vert \cdot \vert \vert$ Drive buf size : 1048576 = 1024 KB<br>FIFO size : 16777216 = 16384 KB Drive buf size : 10485/6 = 1024 KB<br>FIFO size : 16777216 = 16384 KB<br>Track 01: data 4472 MB<br>Total size: 5136 MB (508:53.21) = 2289991 sectors<br>Lout start: 5136 MB (508:55.21) = 2289991 sectors<br>Lout start: 5136 MB (508:55/16) nandi; Index; 1<br>Manufacturer: unknown (not in table)<br>Blocks total: 2298496 Blocks current: 2298496 Blocks remaining: 8505 scsi\_set\_streaming<br>Speed set to 11080 KB/s<br>Speed set to 11080 KB/s<br>Starting to write CD/DVD at speed 8.0 in real SAO mode for single session.<br>Last chance to quit, starting real write 0 seconds. Operation starts.<br>Waiting fo trackno=0 URN-Free is OFF.<br>BURN-Free is OFF.<br>Performing OPC...<br>Sending CUE sheet...<br>cdrecord: WARNING: Drive returns wrong startsec (0) using -150<br>Starting new track at sector: 0 Starting new track at sector: 0<br>Starting new track at sector: 0<br>Track 01: 177 of 4472 MB written (fifo 99%) [buf 99%] 5.6x.

After the recording finishes, the DVD can be found in the recorder of the machine where we are running dialogDpp and astoControl from. Given that both machines have two recorders each, two DVDs can be recorded at the same time.

The last step is to check the DVDs. For this, we have to put the disc in one of the astrocd machines. We connect to the machine and execute:

w3p6ldvd pipeline:~ 1019 > chkUsrDsk -v -c cdromX

Where X stands for one of the drives in the astrocd machine. They are numbered 1 to 4, from top to bottom.

Once the disks have been successffully checked, they can be cleaned up from astoControl. For this, we select the corresponding disk on the lower window, and then we press the 'Cleanup' button. Once all the queued DVDs have been cleaned up from the lower part, and the dppacker run has finished (i.e. the percentage is in 0), the listed run is automatically cleared from the upper part of astoControl.

## **TROUBLESHOOTING**

In the event that one DVD is rejected by the checking machine, there are some steps that need to be taken on the database, so that this DVD can be recorded again from astoControl. You must call DHA team at Paranal, extensions 5374 and 5371. We will ask for some

parameters, and after a couple of minutes, the queued DVD will appear in astoControl as if it was not written yet.